# Frequently Asked Questions (FAQs)

Find answers to the following questions below:

- Do I need FileZilla to connect to Neocities?
- How do I find the URL of my web page?
- Where is the "public directory"?
- How to connect to Bluehost using FileZilla?
- Why my HTML template does not open?
- Why my link is broken if my HTML pages are working fine?

#### Do I need FileZilla to connect to Neocities?

You don't need FileZilla to connect to Neocities. You can Edit of Upload your files using the built-in dashboard. You can see the directions below:

#### **How to Neocities Website**

This option is free. Neocities is a free web hosting service styled after the Geocities of Web 1.0. It offers 100MB of storage space, and no ads. A pay option is available for \$5/month.

- Go to https://neocities.org.
- 2. Fill in the account information on the page and click "Create my site."
- 3. Follow instructions to choose a domain and setup your account.
  - 1. Enter basic account information on home page.
  - Choose "Free" option for service.
  - Confirm email address by clicking link or entering code from Neocities confirmation email.
  - 4. Click "Go to dashboard" to be taken into the editor.
- Follow instructions provided by Neocities and your instructor on connecting and uploading files.

#### Notes

- You can edit your website by clicking on your name in the top right of the site and choosing "Edit Site."
- You can upload files by clicking "Upload" on the tool bar of the Neocities dashboard.

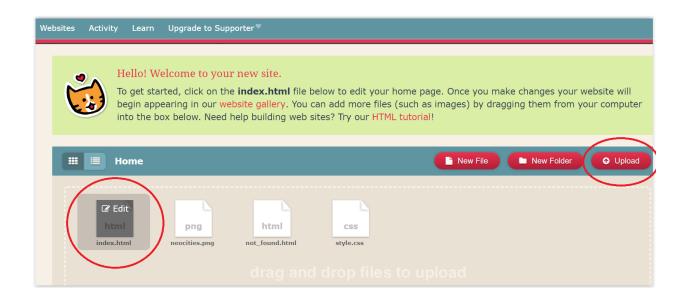

## How do I find the URL of my web page?

If your hosted your website in SISLT-ONLINE server your URL is the hostname (https://sislt-online.missouri.edu) plus "~" plus your PawPrint (you don't need to include your "Home" folder in the URL) like it's shown on the picture below:

#### Website URL

Your website URL is based on your PawPrint; if you had to add a domain to your PawPrint to login on to the server you will need to add that domain to your URL.

URL: https://sislt-online.missouri.edu/~MyPawPrint/

URL: https://sislt-online.missouri.edu/~MyPawPrint@col.missouri.edu/

URL: https://sislt-online.missouri.edu/~MyPawPrint@um.umsystem.edu/

URL: https://sislt-online.missouri.edu/~MyPawPrint@umh.edu/

URL: https://sislt-online.missouri.edu/~MyPawPrint@kc.umkc.edu/

URL: https://sislt-online.missouri.edu/~MyPawPrint@mst.edu/

URL: <a href="https://sislt-online.missouri.edu/~MyPawPrint@stl.umsl.edu/">https://sislt-online.missouri.edu/~MyPawPrint@stl.umsl.edu/</a>

Example, if your pawprint is "jab55d" the URL of your assignment is:

https://sislt-online.missouri.edu/~jab55d/istl\_7360/myassignments.html

## Where is the "public directory"?

The public directory is not found in your computer but in the server where you plan to host your web site. Every user is assigned a public directory that is usually called "www" or "public\_html". In order to connect to your public directory in your hosting server you usually need a FTP program that allows uploading your folders and html files from your local computer to the server.

The recommended hosting servers for our exercises are SISLT-Online and Neocities. SISLT-Online is the university server and it requires the use of a VPN (if your are located outside Mizzou) and FTP software (making it more complicated). If you are new with technology, it is strongly recommend using Neocities because you don't need VPN or FTP software.

Notice that in Neocities you don't have to find the "www" or "public\_html" folder because you are already at "Home". From the dashboard you can create the folder structure (using the "New Folder" button).

## How to connect to Bluehost using FileZilla?

To upload files to Bluehost using Filezilla you need to create a FTP account in the control panel of Bluehost. Please check these resources from Bluehost:

#### **How to Create an FTP Account in BlueHost**

Video (<a href="https://www.youtube.com/watch?v=YIV6WrM383c">https://www.youtube.com/watch?v=YIV6WrM383c</a>)

Tutorial (https://my.bluehost.com/hosting/help/ftpaccounts)

#### How to Set Up and use Filezilla

Video (https://www.youtube.com/watch?v= SWPJqN1SSc)

Tutorial (<a href="https://my.bluehost.com/cgi/help/filezilla">https://my.bluehost.com/cgi/help/filezilla</a>)

# Why my HTML template does not open?

If you downloaded your chapter file (chapter\_files.zip) and you can't open your HTML template. One, or two situations might be happening:

1. In order to work with your chapter files you need to "unzip" or "decompress" the "chapter\_files.zip" file BEFORE working with them. Even though Windows will allow you to explore the contents of a compressed folder, it WON'T allow you to open web pages correctly and, specially, it WON'T allow you to edit those files. All you have to do is to right click on your "chapter\_files.zip" file and choose the option "Extract All...". On the popup window you click on the button "Extract".

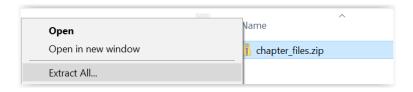

On the popup window you click on the button "Extract" and a new folder with the same name of your files will be created.

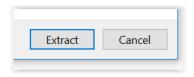

You need to work with the files inside that folder. You don't need "chapter\_files.zip" file anymore.

2. If you try opening your "template.html" file with double-click, Windows will open the file on an Internet browser by default. Since the template has no content in the <body> section yet, it will display an empty page.

In order to work with the "template.html" file (and any other html file), you need to open it with a text editor instead of an Internet browser. Several text editors were recommended in Unit 1 (<a href="https://missouri.instructure.com/courses/15681/pages/u1-download-text-editor-s">https://missouri.instructure.com/courses/15681/pages/u1-download-text-editor-s</a> ). I recommend that you use "sublimetext" (You can download it from <a href="https://www.sublimetext.com/">https://www.sublimetext.com/</a> ).

After you install the software, you can use the option "File/Open Folder"

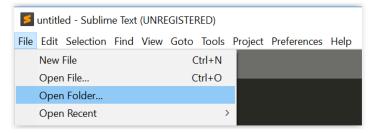

In the popup window you choose the folder "chapter2" from the ""chapter\_files/StudentFiles" folder

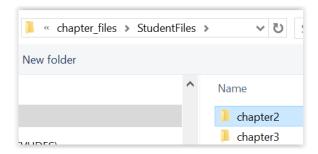

In that way you will be able to see all the html files in your "chapter2" folder and work with them.

If you click on "template.html" (bottom of the left panel), you will be able to see and edit the content of the file.

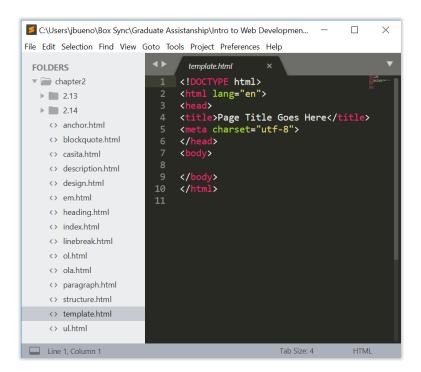

# Why my link is broken if my HTML pages are working fine?

If you are having problems to link your "myassignments.html" page to your "helloworld.html" page, please follow these directions:

1. Your "helloworld.html" page is located inside "unit1" subfolder. Therefore, the URL must include the name of the subfolder:

<a href="unit1/helloworld.html">Unit 1 Hello World</a>

- 2. Please keep in mind that the capitalization of the URL must match the capitalization of your folder names and file names in the server.
- 3. You can find more information about links here: https://www.w3schools.com/html/html\_links.asp

If you are having problems to report the URL of your assignment please follow the directions given in CANVAS:

https://missouri.instructure.com/courses/15681/pages/u1-finding-your-url?module\_item\_id=906392

If you hosted your webpage in SISLT server, your URL must be like this:

https://sislt-online.missouri.edu/~xxxxxx/islt\_7360/myassignments.html

Just replace the **XXXXXX** with your own pawprint. Again, keep in mind that the capitalization of the URL must match the capitalization of your folder names and file names in the server.